# **A Beginners Guide to Zoom Meetings**

## **Step 1 - Downloading The App**

Windows Users:

Follow this link: <https://zoom.us/client/latest/ZoomInstaller.exe>

Android Users:

Go to Google Playstore & search 'Zoom Cloud Meetings'

or Follow this link: <https://play.google.com/store/apps/details?id=us.zoom.videomeetings>

Apple Users:

Apple users go to apple store and search 'Zoom Cloud meetings' Or

Follow this link: <https://itunes.apple.com/us/app/id546505307>

### **Step 2 - Joining A Meeting**

Step 1 - Open the app on your device

- Step 2 Click 'Join A Meeting'
- Step 3 Enter the Meeting ID Number
- Step 4 Enter Your Name
- Step 5 Click 'Join With Video'

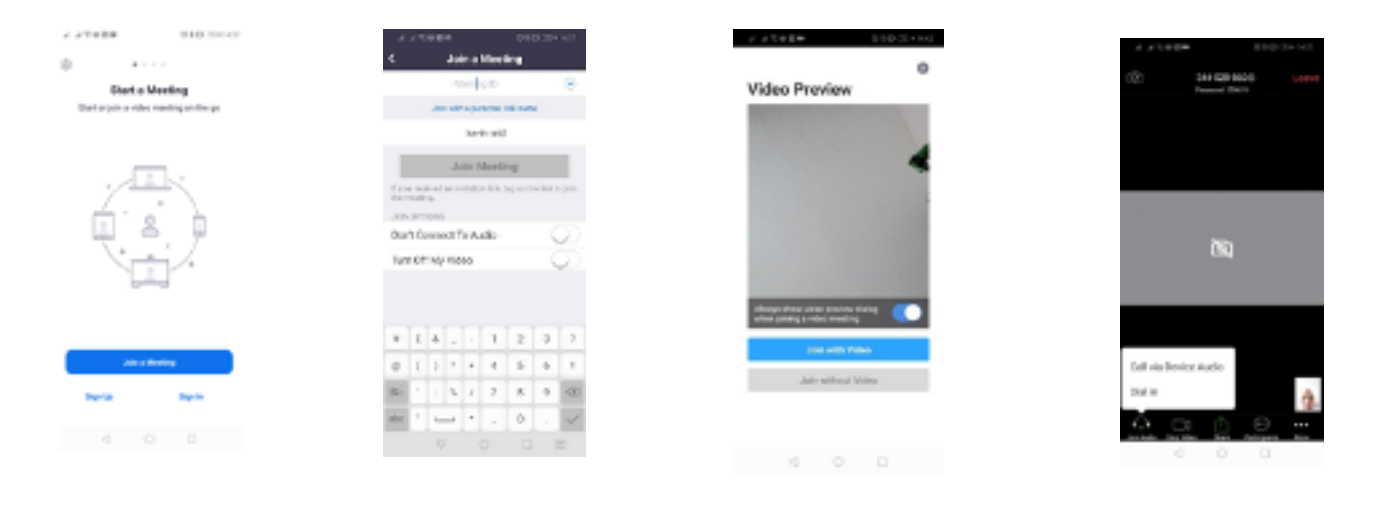

Step 2 Step 3 Step 4 Step 5

# **Step 3 - Adjusting Your Settings**

## Adjusting Your View

Once you have joined the meeting you can adjust your view by:

- Swiping right or left on a phone or tablet
- **Contract Contract Or** - Clicking in the top right corner on a computer.

#### View Options:

- 1 Safe driving means that the screen is blank and you'll see nothing.
- 2 Speaker means you will only see the person who is speaking.
- 3 Gallery Mode means you can see everybody in the meeting.

#### Adjusting your Audio & Camera

You can find options to mute/unmute your microphone & start/stop your video by:

- Tapping the screen on a phone or tablet
- **Original** - Clicking at the bottom of the screen on a computer.

You can adjust your volume as your normally would on your device.

#### Recommendations:

We recommend that you keep your microphone on mute unless you're speaking, this cuts out background noise.

We recommend that you start your video, so that we can see each other.

#### Just Ask:

Now you have this guide, there won't be any problems but if you're still struggling don't be embarrassed to ask someone for help.